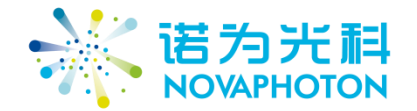

# 基于激光红外吸收光谱的高精度 NOx 测量 系统

用户手册

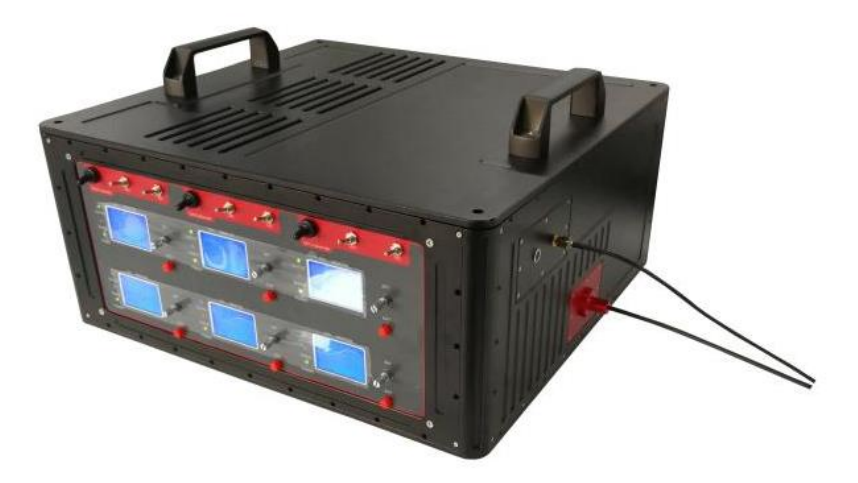

公司:成都诺为光科科技有限公司 地址:四川省成都市武侯区领事馆路 7 号保利中心南塔 603 室 电话:028-65239713 传真:028-65239713 邮箱: novaphoton@163.com 邮编: 610041 网址:www.novaphoton.com

## **1**、 简介

本系统采用 QCLAS(QCL 激光吸收光谱)技术,实现多组分氮氧化物 (NO2, NO,N2O)的浓度在线监测。测量精度可达 100ppbv 量级。由于气体分子在红外 波段具有光谱吸收特性,并且不同的成分具有不同的吸收中心峰,这样,通过红 外光谱吸收法检测气体,不仅可以测量气体的浓度,还可以通过气体独有的"吸 收光谱指纹",判断气体的成分。近年来,随着量子级联激光器(QCL)技术的 飞速发展,一种新的气体测量技术:QCLAS 也应运而生。QCLAS 采用 QCL 作 为光源进行气体检测,具有以下突出优点:1:可以提供超宽的光谱范围(mid IR to THz)。2:极好的波长可调谐性。3:高功率与高稳定性。4:窄线宽。通过合 理选择波长,可以完成多种氮氧化合物成分的测量,包括:

- ◆ NO: 测量波长 5.26um
- ◆ N<sub>2</sub>O: 测量波长 4.53um
- ◆ NO<sub>2</sub>: 测量波长 6.13um

## **\*\*\***注意事项**\*\*\***

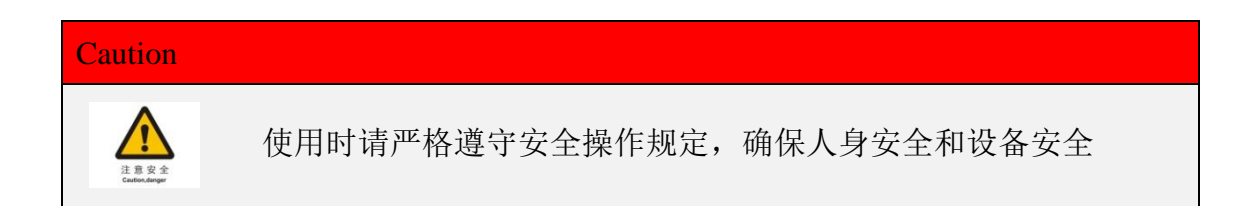

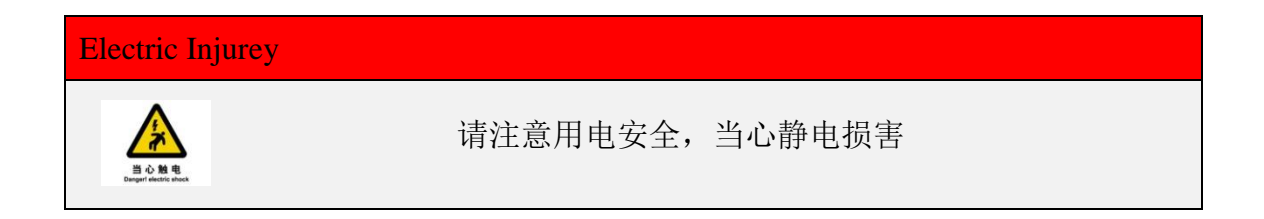

**2**、 系统原理图

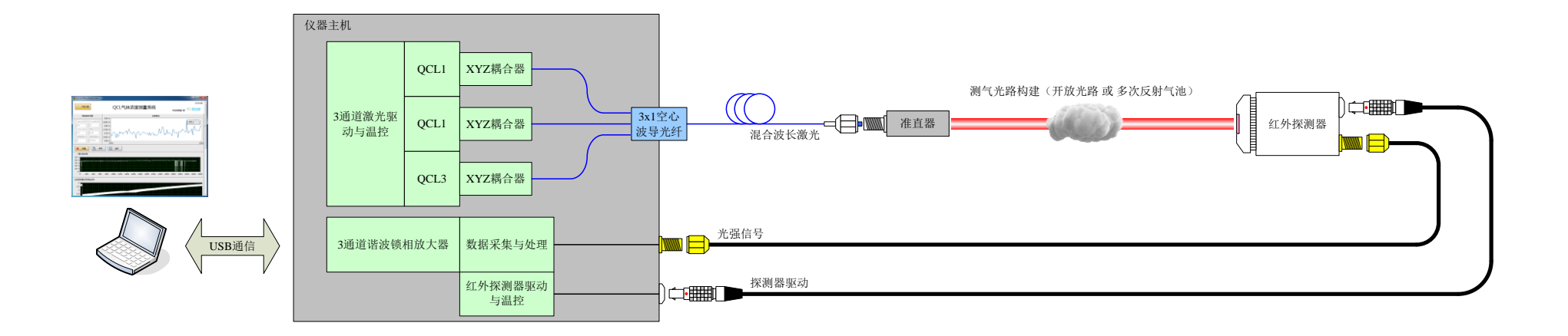

本系统采用三套 QCL 激光源,实现三类氮氧气体成分的浓度测量,激光通 过红外光学元件进行准直和传输,经过共孔径发射器合成为一束对外输出,经过 充满了待检气体的区域之后,激光被红外探测器阵列所收集。测气光路的构建形 式有两种:

开放光路:多用于工程化实施现场,如有害气体遥感,污染气体检测;

多次反射气池:多用于实验室分析应用,实现极低浓度气体的定量测量。 三套激光器独立并行工作,通过 DC 分析或谐波分析,将光强信号转换为吸收数 值,在监控软件中进行实时显示。三套系统完全独立、互不影响。经过样气标定, 即可实现吸收数值到待测气体浓度之间的转换,从而实现浓度测量。

**3**、 使用方法

## **3.1** 软件安装**\*1**

软件安装步骤如下:

- ⚫ 插入软件光盘,打开"三通道 NOx 气体测量软件安装"文件夹;
- 双击 "setup.exe"图标;
- ⚫ 按提示完成软件安装;
- ⚫ 安装完成后,请在 WINDOWS 开始菜单下找到软件图标:

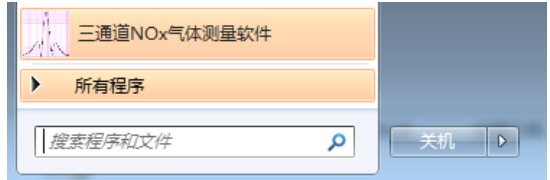

双击即可开启软件。

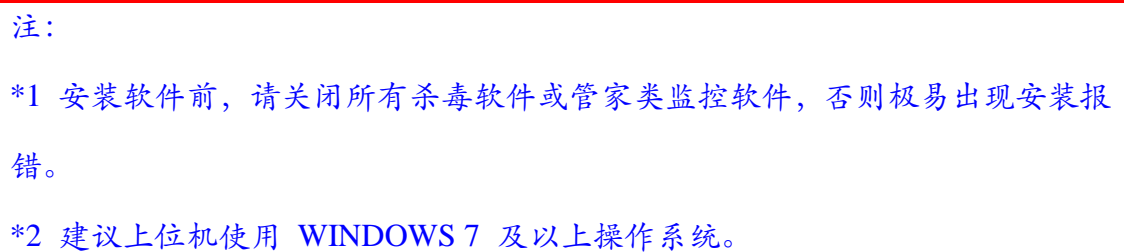

#### **3.2** 软件使用说明

点击软件图标, 弹出如图所示界面。软件界面分为两个部分,第一部分为 探测器原始波形显示区域;剩余部分为三种气体(NO,NO2,N2O)浓度的测量 界面,下面以 NO 为例对软件界面中的功能进行简述(其余气体测试模块功能相 同)。

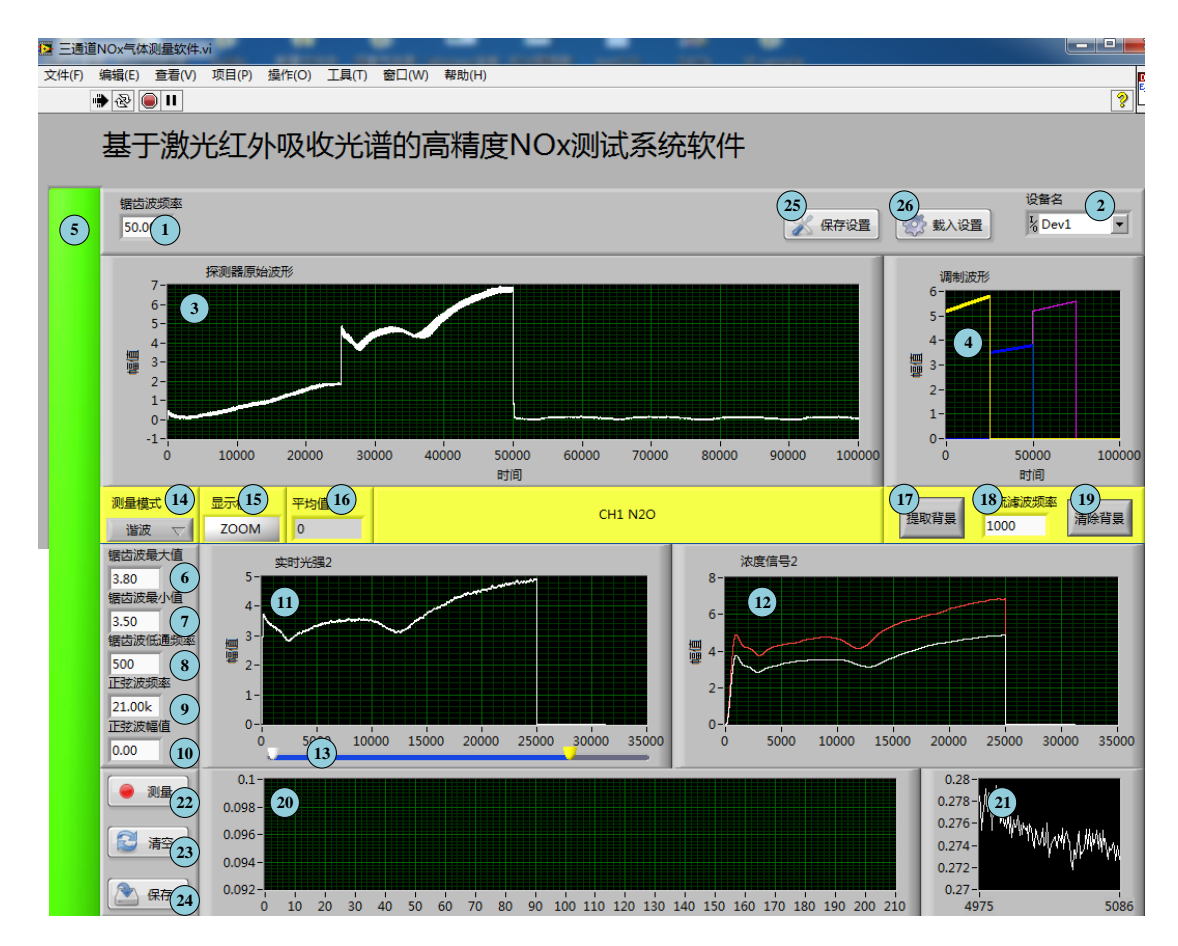

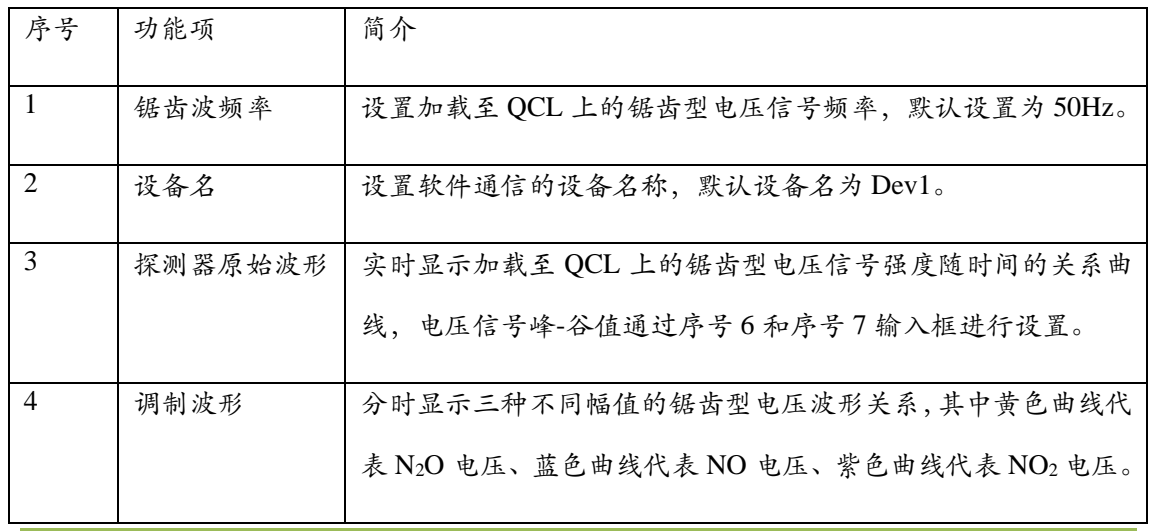

成都诺为光科科技有限公司 www.novaphoton.com

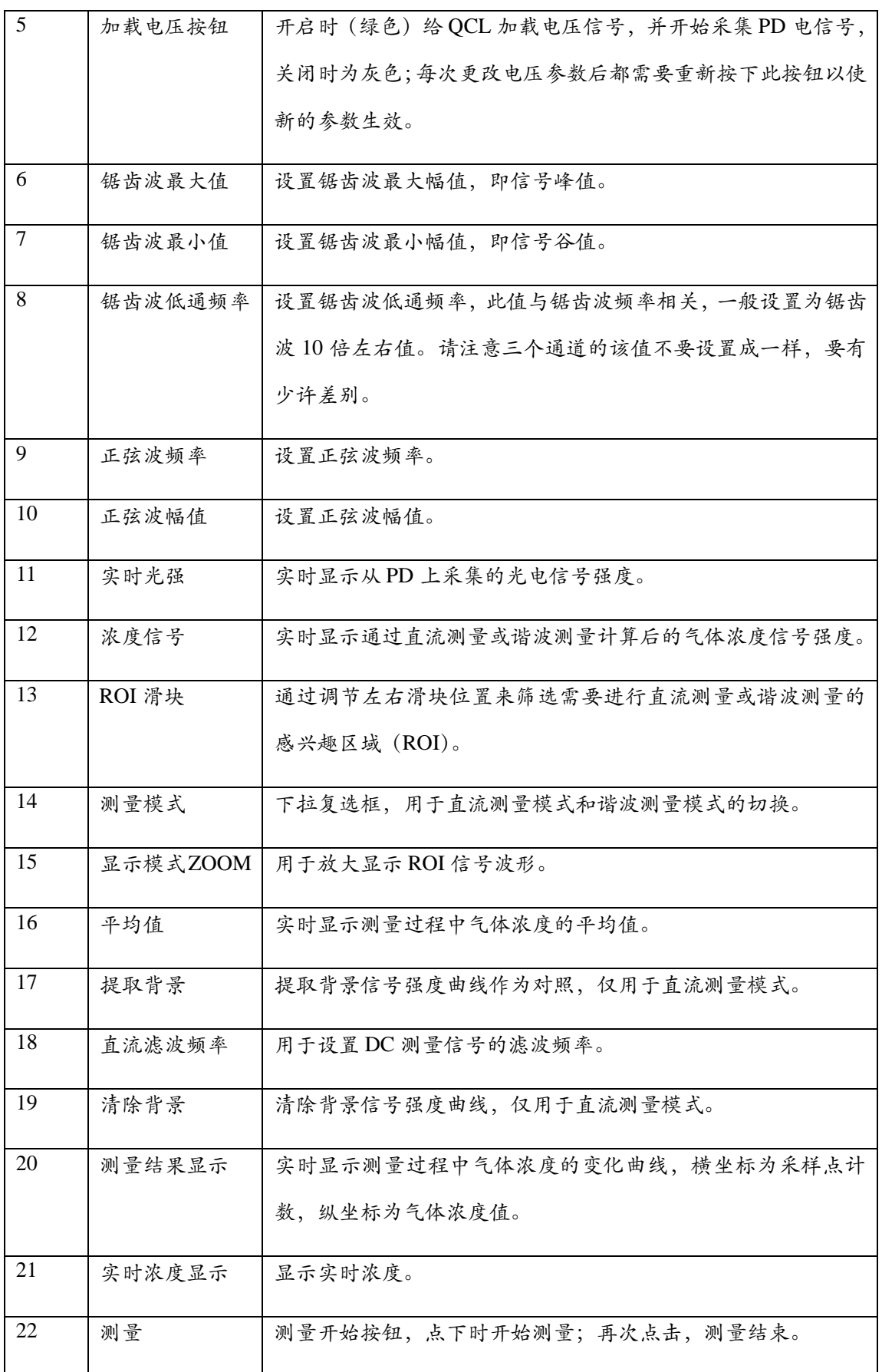

基于激光红外吸收光谱的高精度 NOx 测量系统 用户手册

| 23 | 清空   | 清空测量结果按钮,点下时清空当前内存中的测量数据。    |
|----|------|------------------------------|
|    |      |                              |
| 24 | 保存   | 将内存中的测量结果保存进行保存,点击后弹出对话框,可以通 |
|    |      | 过增加命名后缀,如.txt,.xls 等,确定文件格式。 |
| 25 | 保存设置 | 保存当前软件设置参数,仅在输出关闭时可用。        |
| 26 | 载入设置 | 载入已有的设置参数文件,仅在输出关闭时可用。       |

## **3.3** 激光器主机使用说明

激光器主机的前面板如下图所示。

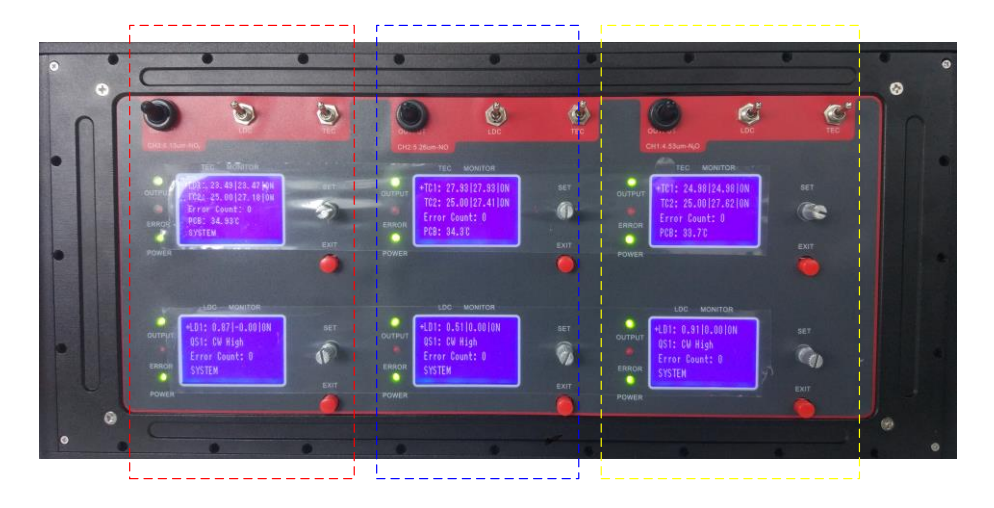

前面板从左至右,分为三个测量通道,分别对应为 NO2(红色虚线框)、NO(黄 色虚线框)、N2O(蓝色虚线框)三种气体浓度测量,每个通道按键的功能相同, 现以 N2O 测量通道为例(如下图) 进行功能说明:

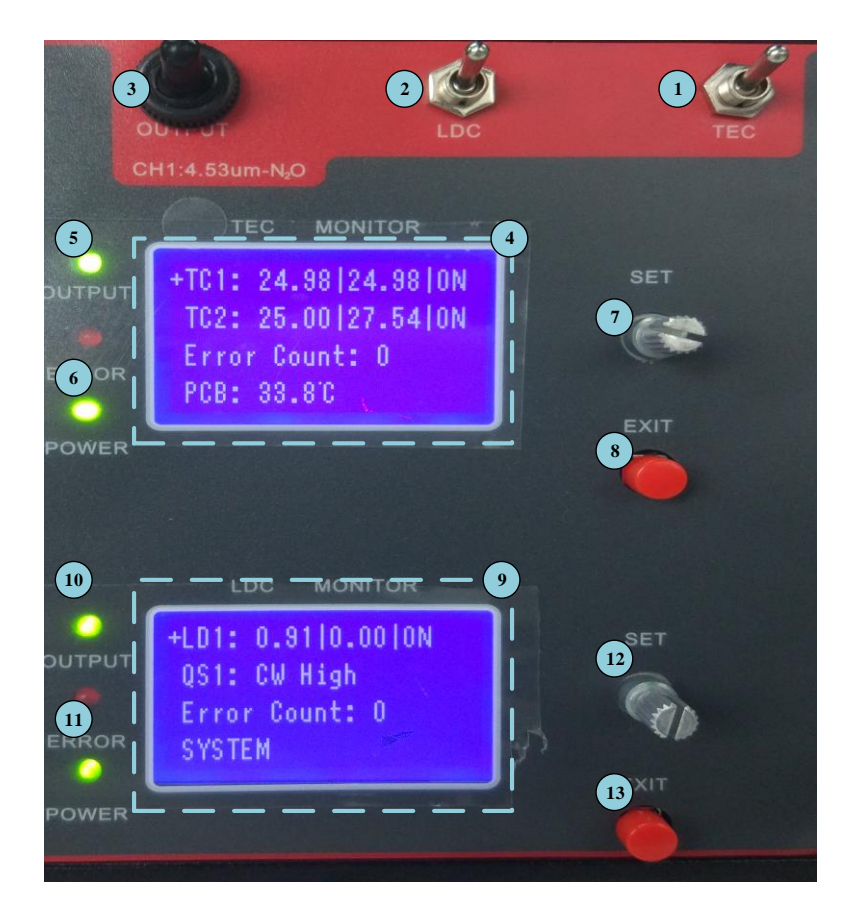

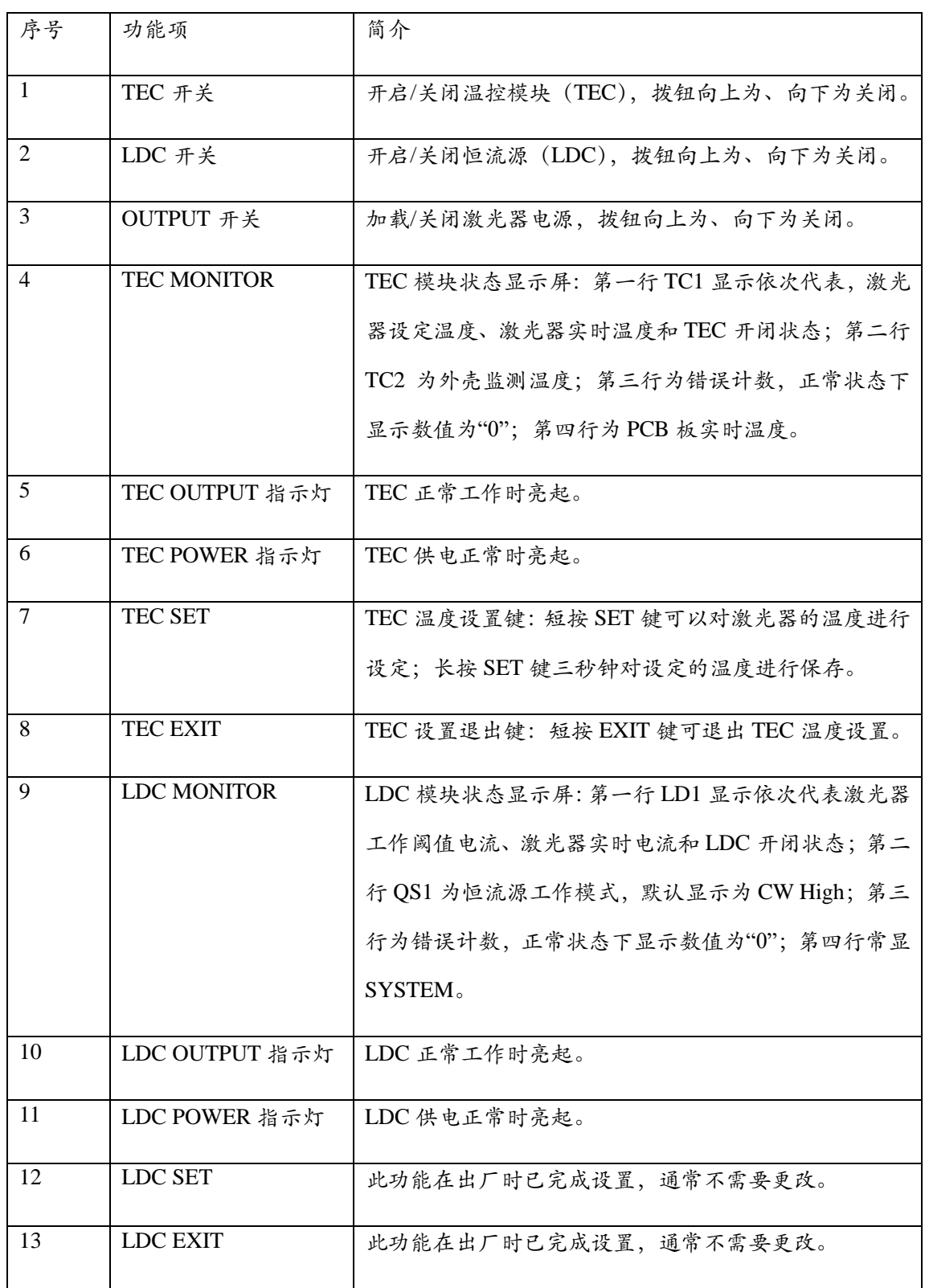

#### **3.4** 实施一次完整的测量实验

本节将介绍一次完整测量实验的实施步骤。

#### **1**)硬件连接

- 完成上位机和激光器之间的 USB 连接, USB 接口在激光器主机的左侧方位 置。
- 完成光电探测器与激光器之间的连接,其中信号部分采用 SMA 连接, 电源 部分采用雷莫线连接。
- 按需求构建好测气光路系统。

**2**)开机操作

- ⚫ 打开激光器主机前面板中的"TEC"按钮, TEC"POWER"灯率先变绿, 在红色"ERROR"灯闪烁 0.5~1s 后,TEC"OUTPUT"灯亮起变绿。观察"TEC MONITOR"显示屏中的第一行第二列温度数值开始变化,逐渐逼近设置值 (第一行第一列温度值)。当两者相等时 TEC 达到工作点。
- 打开激光器主机前面板中的"LDC"按钮, LDC"POWER"灯率先亮起变 绿, 在红色"ERROR"灯闪烁 0.5~1s 后, LDC"OUTPUT"灯亮起变绿, LDC 模块进入工作状态。
- ⚫ 打开激光器主机前面板中的"OUTPUT"按钮,QCL 进入待命状态。
- ⚫ 根据测试需要可选择开一路、二路或三路 QCL,三路 QCL 通道相互独立, 可分别操作,操作步骤与上述相同。
- 改变温度可以改变激光器波长,从而微调谐波或吸收峰的位置。可通过前面 板对激光器温度参数进行设置,具体的设置方法如下:
	- 短按"SET"键一次,进入温度设置界面。
	- 在 Adjust T 处,短按"SET"键一次,条目文本变白。
- 旋转"SET"旋钮进行温度调节,直到满足需求为止。
- 完成设置后长"SET"键 3 秒钟后保存生效。

### **3**)参数设置

- 打开测试软件,单击运行,软件开始工作。
- 依次检测并设置下列参数:
	- "锯齿波频率", 默认设置为50Hz。
	- ◼ "设备名",下拉框选项中可以选中当前的通信设备,默认设置为 Dev1。
	- ◼ "锯齿波最大值"和"锯齿波最小值",此值根据实际情况进行设置,与 待测气体种类相关。
	- ◼ "锯齿波低通频率",约为锯齿波频率的 10 倍左右,请保证三通道的该 值不同。
	- "正弦波频率",默认设置为 21k。
	- "正弦波幅值",默认设置为  $40m<sub>o</sub>$
- ⚫ 完成设置可在"实时光强"XY框图中观察到QCL经气体吸收后的吸收波形, 微调锯齿波参数使得吸收波形呈现清晰明锐的状态,如下图显示状态。

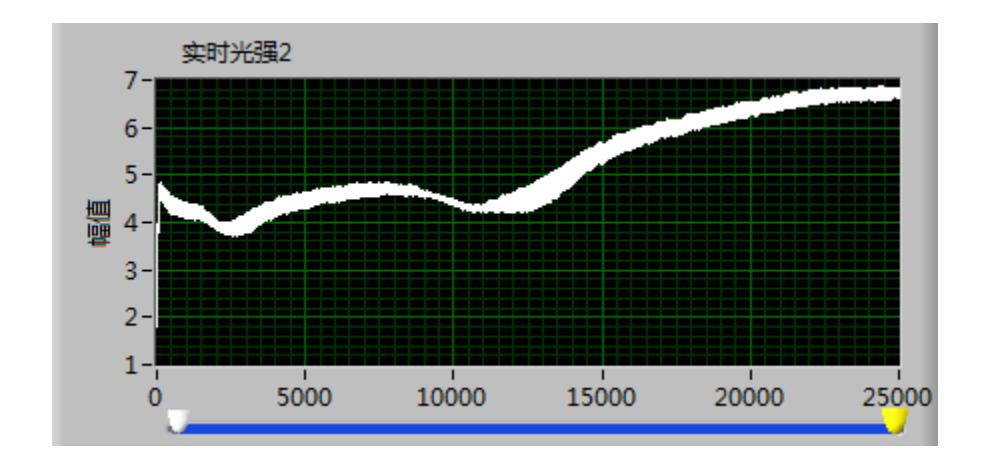

观察吸收波形,根据吸收波形的特征选择测量模式:对于气体吸收峰窄于 QCL 调谐范围的情形,可以选择谐波测量,对于气体吸收峰范围完全覆盖 QCL 调谐范围的情形,可以选择直接测量。测量模式选择由点击"测量模式" 下拉按钮复选完成。

■ 在谐波测量模式下,"浓度信号"XY 坐标图中会出现二次谐波信号波形, 如下图所示。细微调节正弦波加载参数,滤波频率等,使得二次谐波信 号趋于完整和稳定;调节 ROI 左右滑块,选择感兴趣区域进行谐波分析, 当"浓度信号"XY 坐标图中仅保留二次谐波信号最大峰时,ROI 设置 完毕。

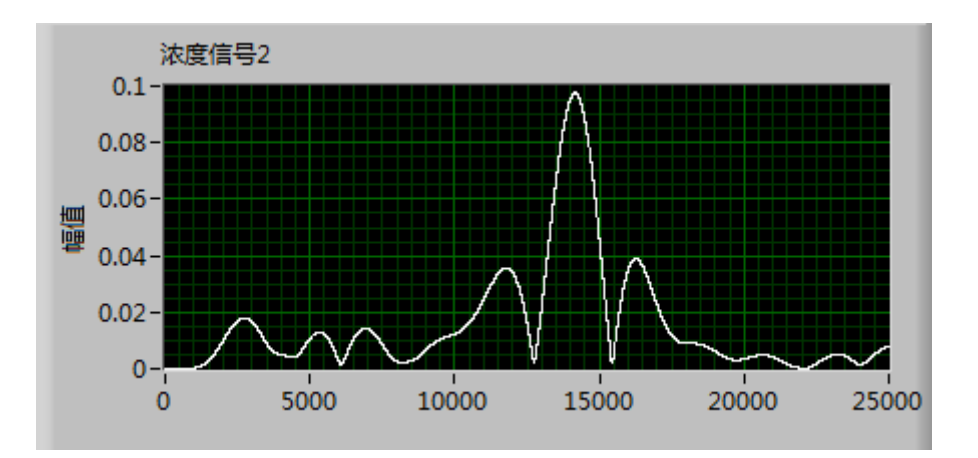

◼ 在直接测量模式下,需要对背景波形进行保存,以作为对照。将测量光 路中的气体移除,吸收波形回复至锯齿波的初始状态。当锯齿波波形稳 定后,单击"提取背景"按钮,系统自动对当前的吸收波形进行保存, 并以红色曲线加以显示,如下图所示。完成背景采集后,将待测气体放 置测试光路中,QCL 激光经过气体后,出现吸收波形,如图中的白色曲 线所示。对比红色曲线和白色曲线的差异,即可计算出气体的浓度值。

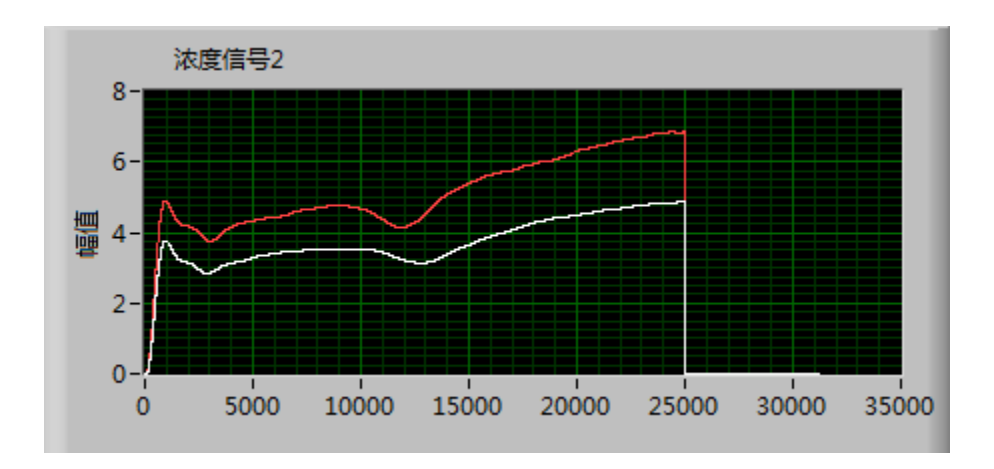

- **4**)开始测量
- 单击"测量"按钮后,开始测量,此时测量按钮变成橙色(高亮显示),测 量结果显示 XY 框图和实时浓度 XY 框图中开始显示每个取样点的气体浓度 值。平均值显示框内实时显示着测量结果的算术平均值。
- ⚫ 测量过程中单击"清空"按钮将重置内存中的数据,此时测试不会中断,数 据将重新开始统计。
- ⚫ 测量结束时再次单击"测量"按钮,结束测量,此时测量按钮重新变成灰白 (初始状态)。

## **5**)保存结果

- 单击"保存"按键,对当前测量结果进行保存操作,保存数据格式默认为TXT 文件。
- 单击"保存设置"按键,对当前的参数配置进行保存操作。
- 单击"载入设置"按键,在对话框中选择需要载入的配置文件,选择载入后, 系统自动对参数进行配置。

## 5) 红色 ERROR 灯闪烁时的应对策略

⚫ TEC ERROR:表明激光器温度超过 0~55℃范围,此时 LDC 电流输出将自动 保护性关闭。此灯亮起时候请检查使用环境的温度和散热情况。

- LDC ERROR: 表明 LDC 输出电流超过保护阈值。通常由电气干扰造成。未 杜绝此情况发生,请注意一下:
	- 在任意一路 OUTPUT 开启时, 不要开关其他通道的 TEC 和 LDC 开关。
	- 若需要进行 TEC 和 LDC 的开关操作,请先关闭所有通道的 OUTPUT。

## **4**、 系统构成

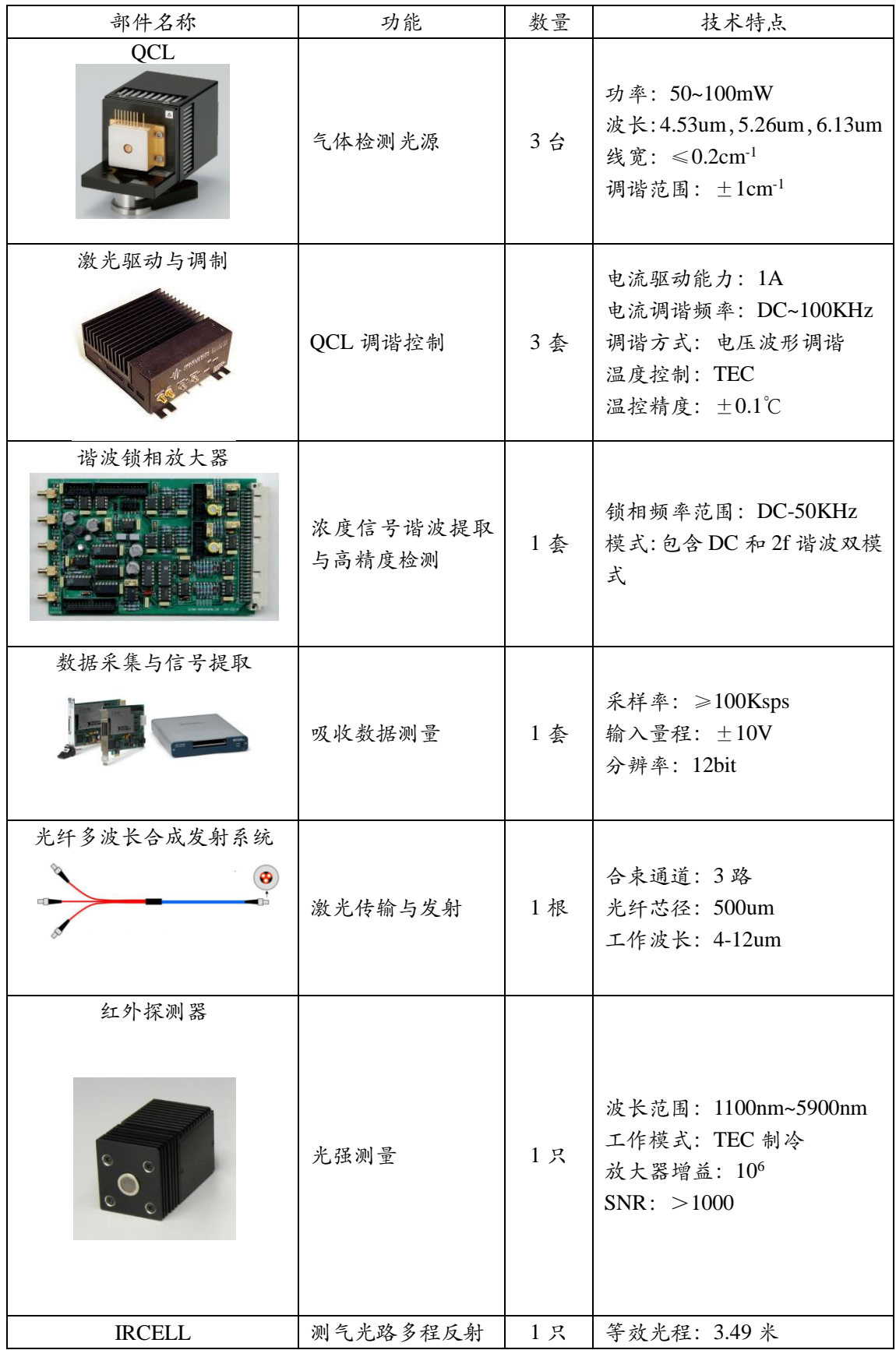

成都诺为光科科技有限公司 www.novaphoton.com

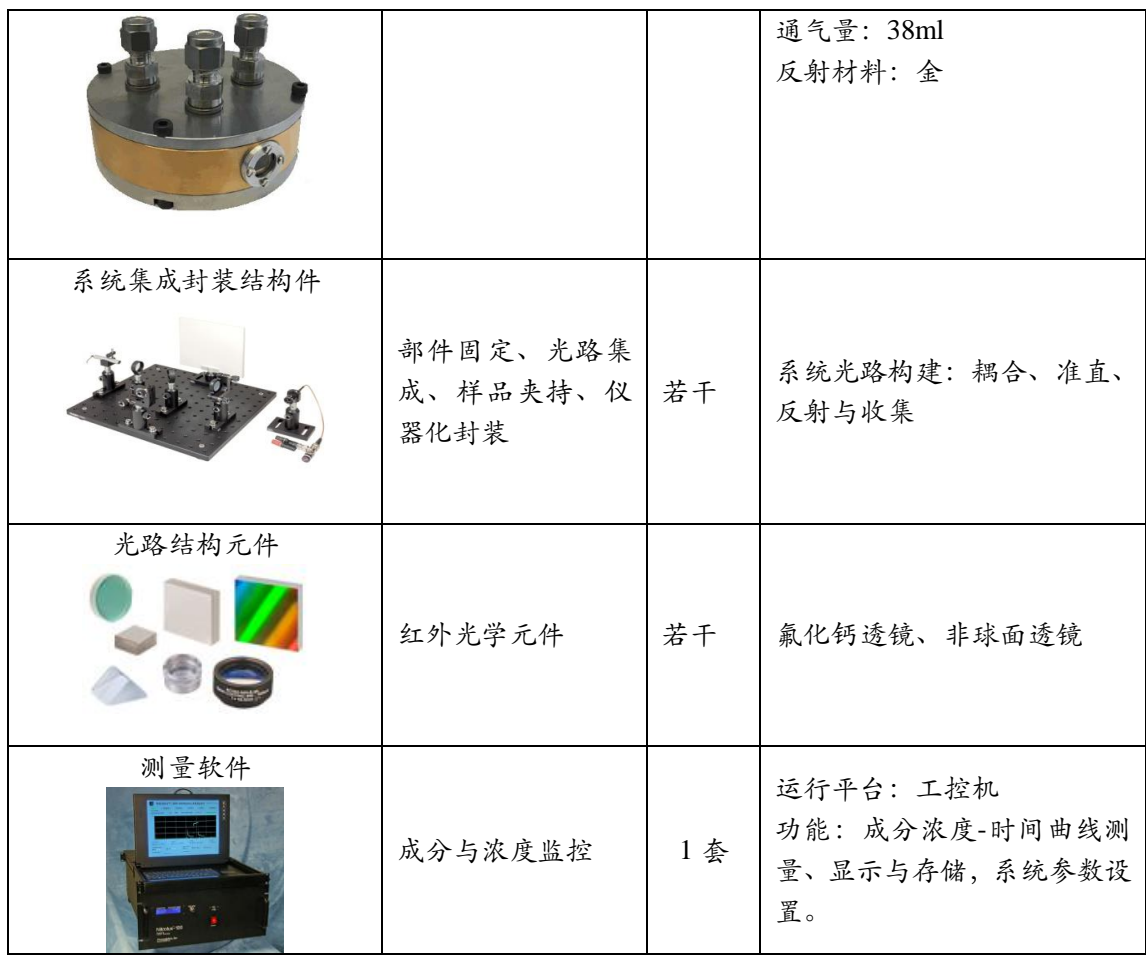

## **5**、 综合指标

- ➢ 气体测量种类:NO,NO2,N2O。
- ➢ 测量精度:优于 100ppbv。
- ➢ 测量原理:QCLAS 量子级联激光吸收光谱检测。
- ➢ 光机平台:便携紧凑式光机结构,带封装外壳。
- ➢ 电气平台:集成激光驱动器、温控器、锁相放大器、数据采集器与信号放大 器。
- ➢ 软件平台:基于 PC 的工控机平台,具备气体浓度-时间曲线显示,不透光度 显示,数据存储与分析等功能。
- ➢ 仪器化:ALL-IN-ONE 设计,集成度高。
- ➢ 系统供电:AC 220V。

## 附录:**QCLAS** 测量原理

1. Lambet-beer 定律

比尔郎伯定律是气体吸收光谱浓度测量的基本原理,适用于所有存在光谱吸 收效应的物质浓度检测。

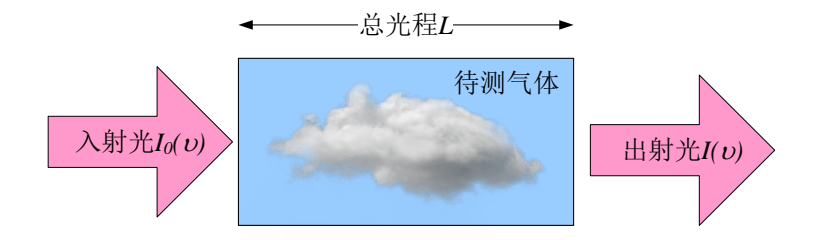

附图 1 气体吸收的比尔朗伯定律

如图所示,当一束强度为Io的光束通过充满待测气体的区域,其波长V下的相关 光强度会因介质分子吸收而衰减。入射光在通过厚度为 *L* 的吸收区域后,其出射 光强 *I* 满足如下关系式:

 $I(v) = I_0(v) \exp[-a(v)LC]$  (1)

其中  $I_0(v)$ 是入射光强,  $I(v)$ 出射光强,  $a(v)$ 是波长 $v$ 下单位浓度单位长度的介质 吸收截面 (有时称为吸收系数), L是吸收路径总光程, C是待测气体浓度。比 尔朗博定律给出一种通过测量光强变化实现浓度检测的理论基础。在此基础上, 不同的气体成分具有独特的吸收中心峰,通过红外光谱吸收中心峰来区分不同气 体成分,就像"指纹"一样将它们分离开,从而实现一对一成分-浓度检测。气 体的吸收光谱可以通过查找 HITRAN 数据库进行确定。以 H2S 和 SO2 为例, 采 用 7.4um 的 QCL 激光可以有效将两者同时测量出来,并且可以通过约±1cm-1 的波数调节,将两者的吸收峰清晰地分辨出来。

2. QCLAS 谐波测量原理

谐波检测的基本原理是通过频率调制(如正弦调制),使其"扫描"待测特征信 号,并用调制频率或调制频率的倍频信号作为参考信号,通过锁相放大技术,产 生强度正比于待测气体浓度的谐波信号,从而实现浓度检测。谐波检测的理论基 础是傅里叶变换,待测气体的吸收特性可以通过一定的数学模型来描述,例如 Lorentz,Guassian 及 Voigt 线型。当气体的吸收系数已知时,就可以通过数学表 达式分析获得气体浓度。

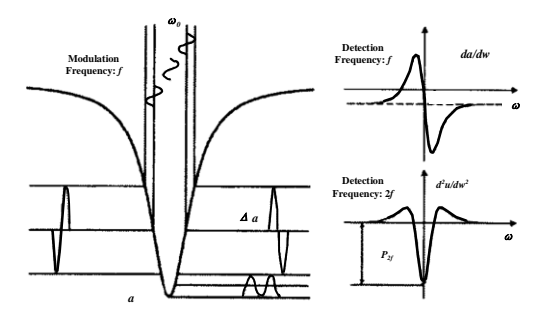

附图 2 QCLAS 调制扫描与谐波波形

谐波测量原理的数学推导如下:

对 QCL 驱动电流进行正弦调制,其光强和波长会产生相应的调制效应,且与调 制注入电流成正比:

$$
I'_{0}(v,t) = I_{0}(v,t)[1 + n\sin(\omega t)] \quad (2)
$$

 $v = v_0 + v_f \sin(\omega t)$  (3)

其中: n 为光强制的光源未经调制时的中心波长,  $v_f$  为波长调制幅度, 为正弦调制频率系数。

将以上公式(2),(3)带入比尔朗博定律公式(1),同时采用微小量近似(在近红外波 段时, 光强调制系数和气体吸收系数都很小, 满足-a(v)LC□ 1和n□ 1), 可以 得到:  $\omega t$ ]exp[ $-a(v_0 + v_f \sin \omega t)LC$ ]  $= I_0[1 + n \sin \omega t] \exp[-a(v_0 + v_f \sin \omega t)]$ 

$$
I(v,t) = I_0[1 + n\sin \omega t] \exp[-a(v_0 + v_f \sin \omega t)LC]
$$
  
\n
$$
\approx I_0[1 + n\sin \omega t][1 - a(v_0 + v_f \sin \omega t)LC]
$$
  
\n
$$
\approx I_0[(1 + n\sin \omega t) - a(v_0 + v_f \sin \omega t)LC - n\sin \omega t a(v_0 + v_f \sin \omega t)LC]
$$
  
\n
$$
\approx I_0[(1 + n\sin \omega t) - a(v_0 + v_f \sin \omega t)LC]
$$
 (4)

一个标准大气压下,红外光谱粒子的碰撞展宽起主要作用,可采用归一化 Lorentz 线性来描述气体的吸收系数a(v),如下所述:

$$
a(v) = \frac{a_0}{1 + \left(\frac{v - v_c}{\Delta v}\right)^2}
$$
 (5)

其中a。是纯气体在吸收线中心的吸收截面, v。是中心吸收峰, Δν是吸收线半高

全定。将 Lorentz 灾収系数线型帯入調q>语張度表法式,可得:

\n
$$
I(v,t) = I_0 \left[ (1 + n\sin\omega t) - \frac{a_0 LC}{1 + \left(\frac{v_0 - v_c - v_f \sin\omega t}{\Delta v}\right)^2} \right] \quad (6)
$$

当光源的输出中心波长被精确锁定在气体的吸收峰处时,  $v_0 = v_c$ , 则

$$
I(v,t) = I_0 \left[ 1 + n \sin \omega t - \frac{a_0 LC}{1 + w^2 \sin^2 \omega t} \right] \quad (7)
$$

其中  $w = \frac{v_f}{v}$ *w v* =  $\Delta$ (8)

把公式(7)按傅里叶级数进行展开,可以得到一次谐波(f) 和二次谐波项(2f)的 系数如下:

$$
I_f = nI_0 \quad (9)
$$

$$
I_{2f} = -ka_0 LCI_0 \quad (10)
$$

其中 2 2  $\sqrt{(1 + w^2)}$  $\frac{2}{(1+w^2)}$  $2[2 + w^2 - 2\sqrt{(1 + w^2)}]$  $\frac{1}{(1 + w^2)}$  $k = \frac{2[2+w^2-2\sqrt{(1+w^2+2\rho^2+2\rho^2+2\rho^2+2\rho^2+2\rho^2+2\rho^2+2\rho^2+2\rho^2+2\rho^2+2\rho^2+2\rho^2+2\rho^2+2\rho^2+2\rho^2+2\rho^2+2\rho^2+2\rho^2+2\rho^2+2\rho^2+2\rho^2+2\rho^2+2\rho^2+2\rho^2+2\rho^2+2\rho^2+2\rho^2+2\rho^2+2\rho^2+2\rho^2+2\rho^2+2\rho^2+2\rho^2+2\rho^2+2$  $\frac{1}{w^2 \sqrt{1 + w^2}}$  $= \frac{2[2+w^2-2\sqrt{(1+w^2+2)}]}{2\sqrt{(1+w^2+2)}}$ + , 由于 $w = \frac{v_f}{v}$ *w v* =  $\Delta$ 为一常数,因此k也为一个与吸收

中心峰相关的常数。至此可得出结论:一次谐波信号主要由光强调制引起,大小 正比于光源的平均功率;二次谐波信号的大小与初始光强和气体的浓度有关,提 起二次谐波信号就可以推演气体的浓度信息。此外,随着谐波阶数的提高,谐波 幅度会随之迅速减小,不利于提高检测的信噪比,因此,二次谐波提取技术是 QCLAS 气体浓度检测的主要手段,所采用的方法是利用锁相放大器的 2f 谐波检 测原理。

3. QCLAS 的软件测量算法

软件测量算法用于实现 2f 谐波测量。其功能模块构成如图所示:

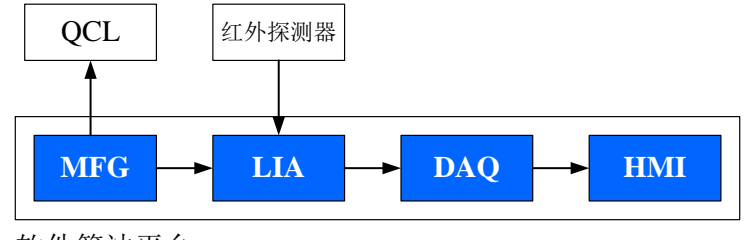

软件算法平台

附图 3 QCLAS 谐波提取算法实现

各部分说明如下:

- ⚫ MFG(Modulation Function Generator):调制函数发生算法。用于产生谐波检 测所需的正弦调制波形, 即公式(2),(3)中的 $\sin(\omega t)$ 成分。通常 QCLAS 的 MFG 波形包含低频宽幅与高频小信号两种成分,以实现 QCL 波长在吸收中心峰 两侧的扫描与谐波注入。
- ⚫ LIA(Lock-In Amplifier):锁相放大算法。用于实现光强信号(来自于红外探 测器)与参考信号(来自于 MFG)的锁相放大与谐波提取,获得公式(10) 描述的谐波幅值。该算法由锁相环、鉴相器与滤波器算法构成,可以实现光 强信号中的 2f 傅里叶展开谐波提取。
- ⚫ DAQ(Digital AcQuisition):数据采集算法。该算法配合数据采集卡使用,实 现 2f 谐波幅值强度检测,并通过传递函数标定实现浓度值计算。
- ⚫ HMI(Human Machine Interface): 人机接口软件。用于实现整套 QCLAS 系统 的参数设置与信号测控,是最终实现浓度数据显示、分析与存储的面板式软 件。在计算机屏幕上进行直观显示,是面向使用者的主要操作界面。